# **Iniciação**

#### **Copyright e Licença**

© Copyright 2011 Hewlett-Packard Development Company, L.P. As informações aqui contidas estão sujeitas à alteração sem aviso.

As únicas garantias para produtos e serviços da Hewlett-Packard são estabelecidas nas declarações expressas que os acompanham. Nada aqui deve ser interpretado como direito de garantia adicional. A HP não se responsabilizará por erros técnicos ou editoriais ou omissões aqui contidos.

A HP não assume nenhuma responsabilidade pelo uso ou confiabilidade de seu software em equipamentos que não sejam fornecidos pela HP.

Este documento contém informações proprietárias protegidas por direitos autorais. Nenhum trecho deste documento pode ser copiado, reproduzido ou traduzido para outro idioma sem consentimento prévio por escrito da HP.

Hewlett-Packard Company

P.O. Box 4010

Cupertino, CA 95015-4010

USA

Este produto incorpora tecnologia de proteção de direitos autorais protegida por patentes dos Estados Unidos e outros direitos de propriedade intelectual. A utilização dessa tecnologia de proteção de direitos autorais deve ser autorizada pela Macrovision, sendo destinada somente para uso doméstico ou utilizações em outras visualizações limitadas, salvo exceções autorizadas pela Macrovision. Não é permitida a engenharia reversa ou a desmontagem.

Microsoft e Windows são marcas comerciais da Microsoft Corporation nos Estados Unidos e em outros países.

A HP apóia o uso legal da tecnologia e não endossa ou estimula a utilização de nossos produtos para fins que não sejam os permitidos pelas leis de direitos autorais.

As informações contidas neste documento estão sujeitas a alterações sem prévio aviso.

#### **Compreensão do espaço da unidade de disco rígido**

A unidade de disco rígido em computadores Hewlett-Packard e Compaq com o sistema operacional Microsoft® Windows® pré-instalado pode aparentar ser menor do que o estabelecido nas especificações do produto, nas documentações ou na caixa. As unidades de disco rígido são descritas e anunciadas pelos fabricantes em termos de capacidade decimal (base 10). O Microsoft Windows e outros programas, como o FDISK, usam o sistema de numeração binário (base 2).

Em notação decimal, um megabyte (MB) é igual a 1.000.000 bytes e um gigabyte (GB) é igual a 1.000.000.000 bytes. No sistema de numeração binário, um megabyte é igual a 1.048.576 bytes e um gigabyte é igual a 1.073.741.824 bytes. Por causa dos sistemas de medição diferentes, você poderá ver uma diferença entre o tamanho relatado pelo Microsoft Windows e o tamanho anunciado. A capacidade de armazenamento da unidade de disco rígido é conforme anunciado.

O Microsoft Windows relata uma capacidade menor na ferramenta Windows Explorer e na janela Computador, pois ele mostra informações sobre uma partição por vez na unidade de disco rígido. Uma das partições contém as informações para recuperação do sistema.

#### **Nota sobre sistemas configurados com 4GB de memória**

Para computadores com sistema operacional de 32 bits, a memória acima de 3GB poderá não estar disponível devido a requisitos de recursos do sistema.

Essa limitação não é somente dos sistemas HP e Compaq. A memória acima de 3GB é usada para recursos do sistema.

#### **Confirmação da memória total**

O BIOS do sistema exibe todos os 4GB de memória instalada.

- 1. Ligue o PC.
- 2. Pressione F10. O menu do BIOS é exibido. Confirme o valor de Total Installed Memory.

# Conteúdo

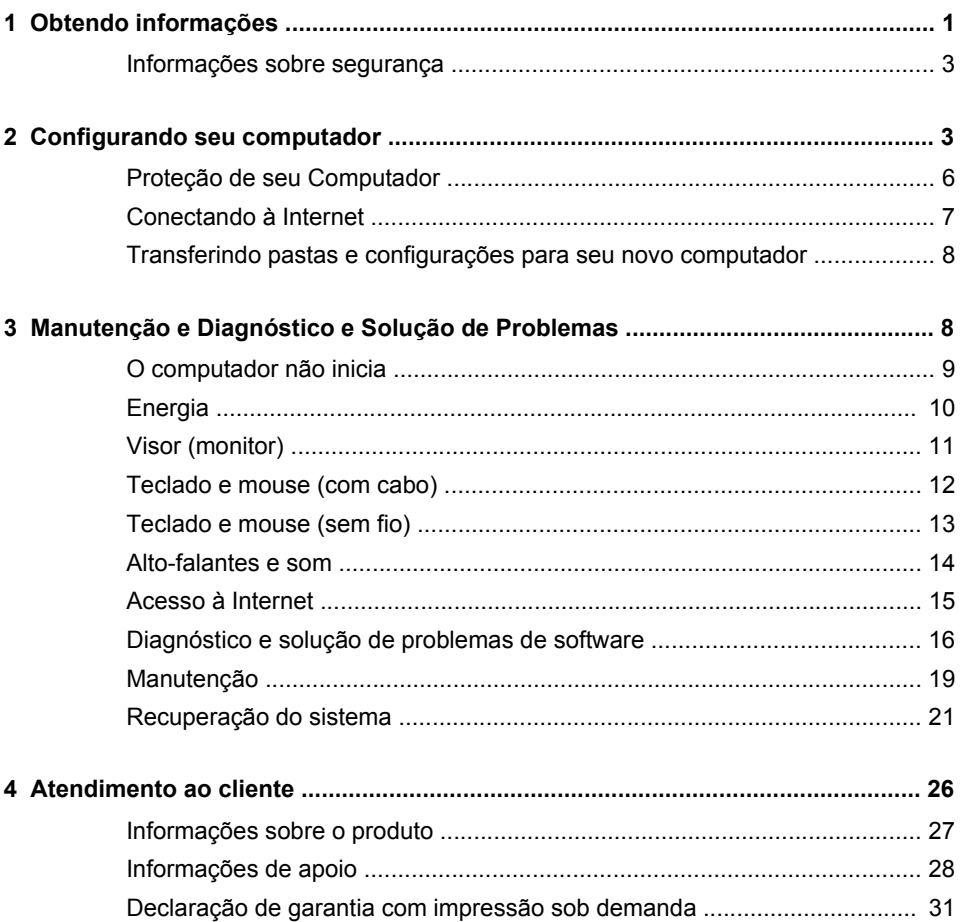

# <span id="page-6-0"></span>**1 Obtendo informações**

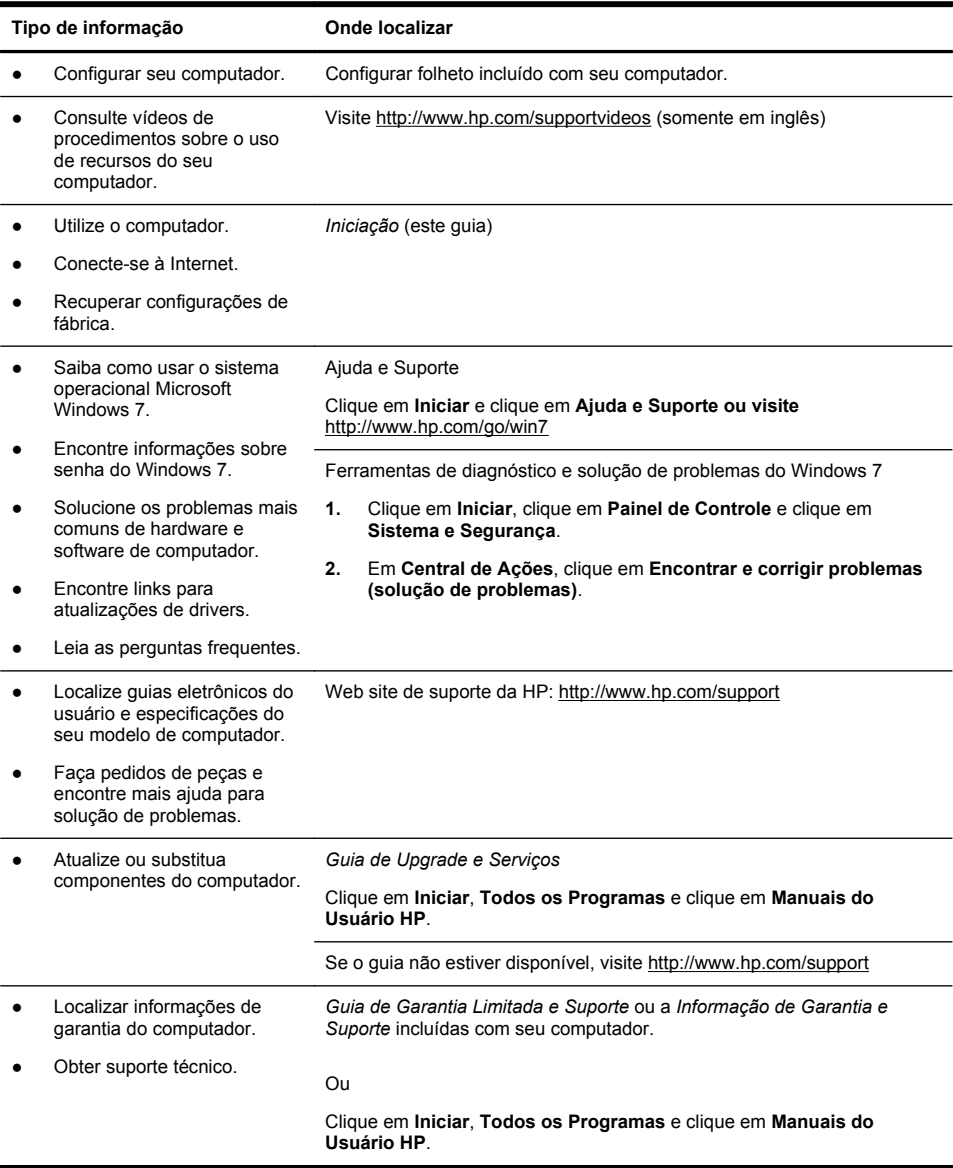

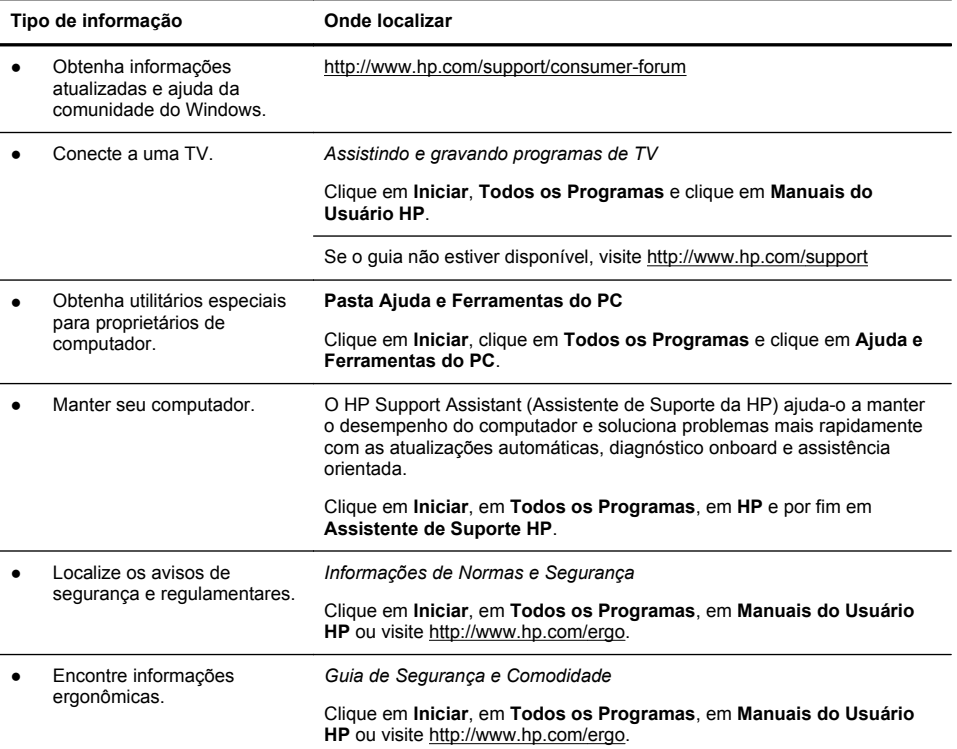

### <span id="page-8-0"></span>**Informações sobre segurança**

Para obter mais informações, consulte o documento *Informações Normativas e de Segurança* na pasta **Guias do Usuário HP**. Clique em **Iniciar**, **Todos os Programas** e clique em **Manuais do Usuário HP**.

**AVISO!** Para reduzir o risco de choque elétrico ou de danos ao equipamento:

• Coloque o computador em um local longe de água, poeira, umidade e fuligem. Isso pode causar aquecimento da temperatura interna, provocar incêndio ou choque elétrico.

• Não desative o plugue de aterramento do cabo de alimentação. O plugue de aterramento é um importante recurso de segurança.

• Conecte o cabo de alimentação a uma tomada com aterramento cujo acesso seja sempre fácil.

• Desligue o equipamento desconectando o cabo de alimentação da tomada elétrica. Para evitar exposição ao feixe do laser, evite abrir as unidades de CD ou DVD.

• A alimentação de energia é predefinida para o país/região onde o computador foi adquirido. Se você se mudar, verifique as exigências de voltagem para sua nova localização antes de conectar o computador a uma tomada de energia CA.

**AVISO!** O computador pode estar pesado; O PC é um equipamento pesado; procure empregar procedimentos de levantamento ergonomicamente corretos ao mover o computador.

Para reduzir o risco de ferimentos graves, leia o Guia de Segurança e Conforto. Este guia está localizado na Web em<http://www.hp.com/ergo>.

## **2 Configurando seu computador**

**NOTA:** Alguns recursos podem não estar disponíveis em sistemas fornecidos sem uma versão do Microsoft Windows.

- **1.** Posicione seu computador para que as aberturas de ventilação estejam desobstruídas e os cabos não estejam em passagens ou locais onde possam ser pisados ou danificados pela colocação de móveis em cima deles.
- **2.** Conecte todos os cabos de alimentação do monitor, do computador e dos acessórios a um dispositivo de proteção contra sobretensão que seja especificamente rotulado como tendo essa proteção, a um fornecimento ininterrupto de energia (UPS) ou a um dispositivo similar. Se o computador tiver um sintonizador de TV ou modem ou conexão de telefone, proteja seu computador usando proteção contra sobretensão que também tenha esses sinais de entrada. Conecte o cabo da televisão ou o cabo telefônico a um dispositivo de proteção contra sobretensão e, em seguida, conecte o dispositivo ao computador.
- **3.** Faça download e instale atualizações do sistema operacional.
	- **a.** Descubra qual sistema operacional e versão o computador está executando no momento.

(Clique em **Iniciar**, em **Painel de Controle** e clique duas vezes em **Sistema**. O sistema operacional e a versão são exibidos abaixo da edição do Windows.)

- **b.** Abra seu navegador de Web e navegue na Internet <http://www.hp.com/support>.
- **c.** Selecione o país e o idioma, se necessário, e clique em **Suporte e Drivers**.
- **d.** Selecione **Download de drivers e softwares (e firmware)**, digite o nome do produto ou o número do modelo na caixa de texto e depois pressione a tecla Enter.
- **e.** Se necessário, selecione o modelo do computador nos **Resultados de pesquisa do Produto**.
- **f.** Clique no sistema operacional do computador.
- **g.** Clique em **Download** ao lado de cada atualização da qual deseja fazer download.
- **h.** Siga as instruções exibidas na tela para instalar a atualização.
- **4.** Procure na caixa do computador detalhes e atualizações impressas adicionais.
- **5.** Leia o documento *Informações Normativas e de Segurança* na pasta Manuais do Usuário HP.
- **6.** Leia o *Guia de Segurança e Conforto* para saber a correta configuração da workstation, postura, saúde e hábitos de trabalho apropriados, além de informações de segurança elétrica e mecânica. Clique em **Iniciar**, em **Todos os Programas**, em **Manuais do Usuário HP** ou visite <http://www.hp.com/ergo>.

### <span id="page-11-0"></span>**Proteção de seu Computador**

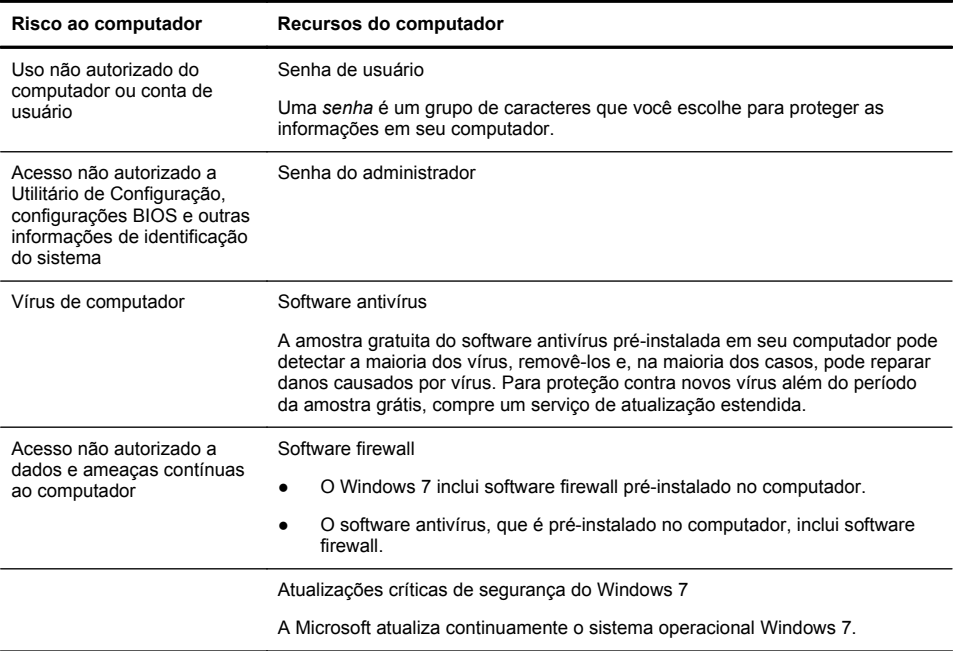

Depois de completar a configuração inicial do computador, você pode desejar instalar outros programas de software ou dispositivos de hardware. Verifique o sistema operacional, a memória e outros requisitos listados antes de adquirir novos softwares ou hardwares para o computador. Siga as orientações do fabricante para instalar o novo software.

**NOTA:** Utilize apenas software original licenciado. A instalação de cópias de software pode ser ilegal, resultar em instalação instável ou contaminar seu computador com um vírus.

Soluções de segurança podem deter roubo, manuseio incorreto e ataques a software, mas não pode evitá-los.

### <span id="page-12-0"></span>**Conectando à Internet**

Para conexão com a Internet:

- **1.** Conecte a unidade do modo descrito no pôster Configuração.
- **2.** Obtenha serviço de Internet.
	- Registre-se em um Provedor de Serviços de Internet (ISP). Se você já tem uma conta com um provedor, pule esta etapa e siga as instruções fornecidas pelo provedor.
	- Se você não configurou o computador para serviço de Internet durante a configuração inicial, faça-o agora usando os Serviços On-line:
		- **a.** Clique em **Iniciar**, **Todos os programas**, **HP** e depois em **Atualização HP**.
		- **b.** Siga as instruções na tela para selecionar um provedor e configurar o serviço de Internet.

**NOTA:** Os Serviços On-line oferecem uma lista de ISPs. No entanto, você pode escolher outro ISP ou transferir uma conta existente para esse computador. Para transferir contas existentes, siga as instruções oferecidas pelo ISP.

**3.** Usando sua conexão à Internet pelo ISP, abra um navegador da Web e navegue na Internet.

**NOTA:** Se você tiver problemas para se conectar à Internet, consulte [Acesso à Internet na página 15.](#page-20-0)

## <span id="page-13-0"></span>**Transferindo pastas e configurações para seu novo computador**

Arquivos podem ser copiados de outros computadores para seu novo computador através do uso de CDs ou DVDs, memory sticks e discos rígidos externos. Você também pode usar o software Windows Easy Transfer, que é incluído com o Windows 7 (somente em alguns modelos), para copiar arquivos e configurações em um dispositivo de armazenamento, ou usando um Easy Transfer Cable, diretamente de outro computador para seu novo computador. O Easy Transfer Cable é um cabo USB projetado especificamente para conectar dois computadores e para trabalhar com o software Windows Easy Transfer.

#### **NOTA:** O Easy Transfer Cable é vendido separadamente. Um cabo USB padrão *não* funciona.

Para transferir seus arquivos e configurações:

- **1.** Clique em **Iniciar**, digite Transferência Fácil do Windows na caixa **Iniciar Pesquisa** e então clique em **Transferência Fácil do Windows**.
- **2.** Siga as instruções na tela do assistente do Windows Easy Transfer para transferir seus arquivos do antigo computador para o novo.

**NOTA:** Alguns recursos podem não estar disponíveis em sistemas enviados sem a versão do Microsoft Windows.

## **3 Manutenção e Diagnóstico e Solução de Problemas**

Consulte a documentação fornecida pelo fabricante do produto para obter informações sobre problemas específicos de periféricos, como problemas com um monitor ou impressora. As tabelas a seguir apresentam alguns problemas que podem ser encontrados durante a instalação, inicialização ou utilização de seu computador, com as possíveis soluções.

Para obter mais informações ou opções adicionais de diagnóstico e solução de problemas, consulte [Obtendo informações na página 1](#page-6-0).

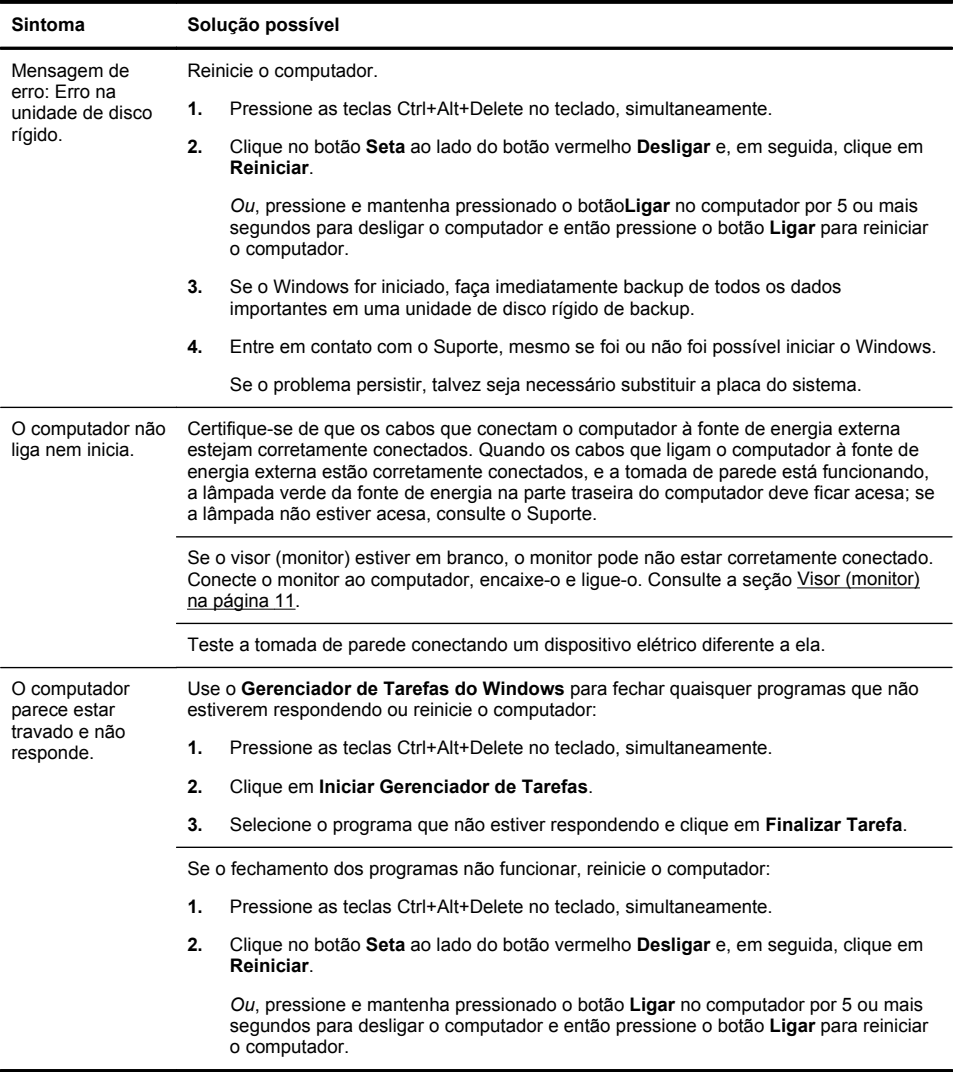

## <span id="page-14-0"></span>**O computador não inicia**

## <span id="page-15-0"></span>**Energia**

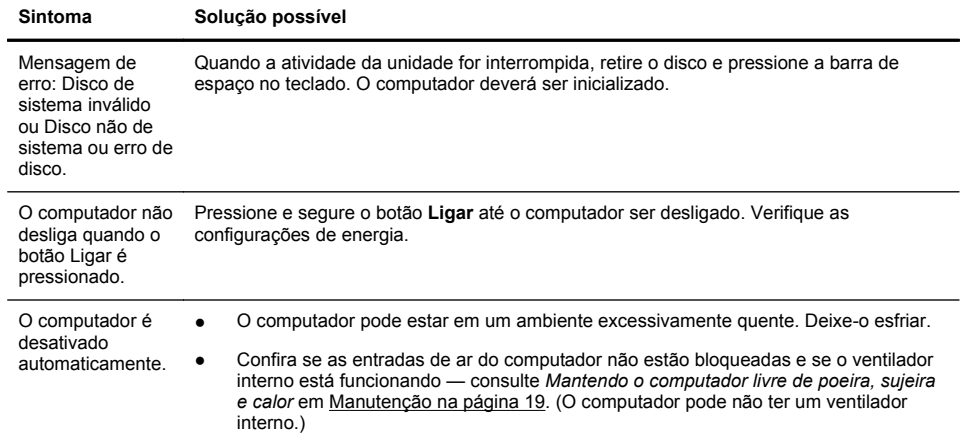

## <span id="page-16-0"></span>**Visor (monitor)**

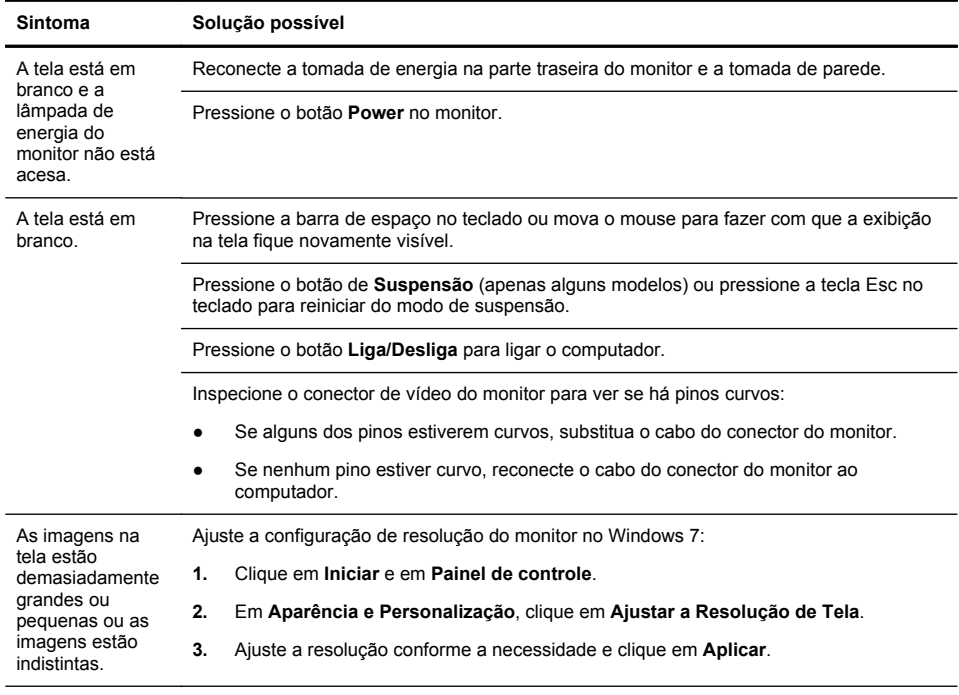

**NOTA:** Além das informações aqui relacionadas, consulte também a documentação que acompanha seu monitor.

## <span id="page-17-0"></span>**Teclado e mouse (com cabo)**

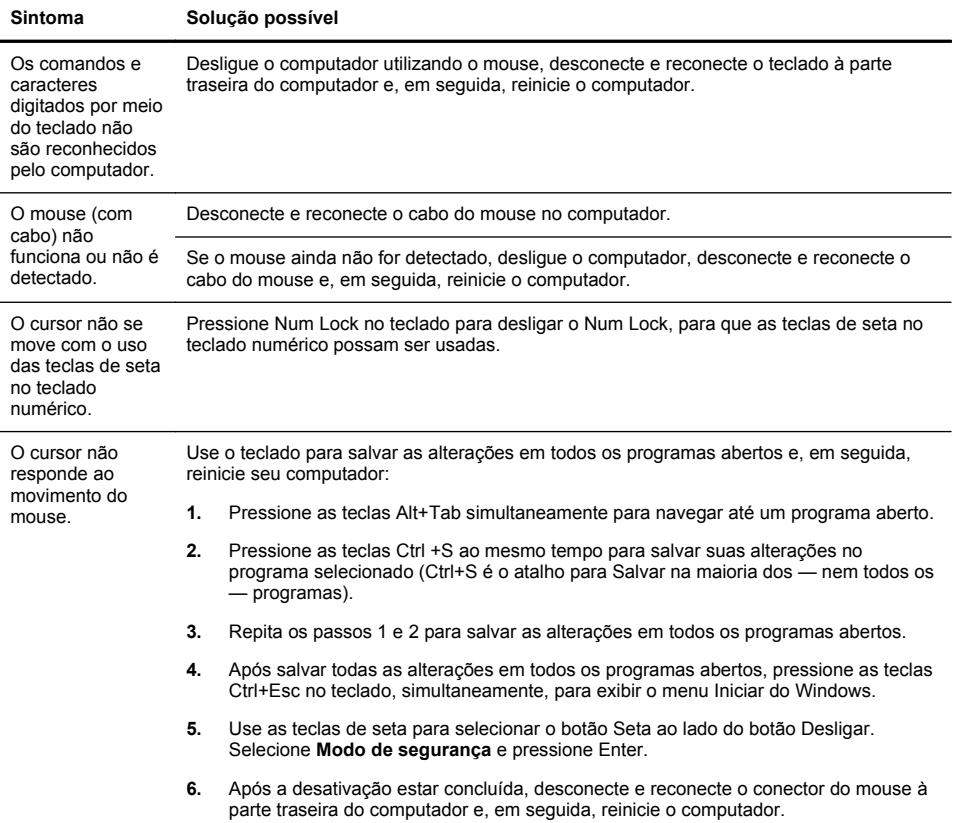

### <span id="page-18-0"></span>**Teclado e mouse (sem fio)**

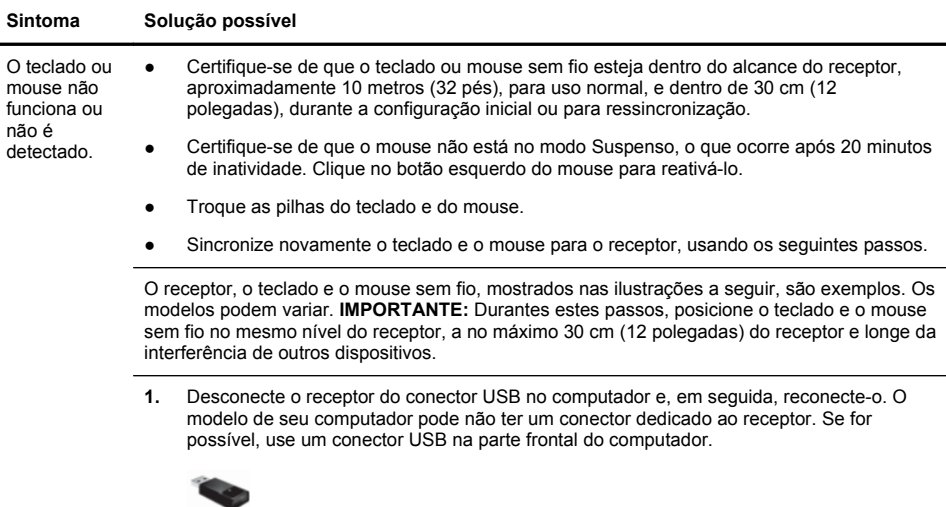

**2.** Verifique se o mouse está ligado (**A**) e aperte e mantenha pressionado o botão **Conectar** (**B**) na parte de baixo do mouse durante 5 a 10 segundos até que o LED no receptor acenda ou pare de piscar. A sessão da conexão do receptor termina após 60 segundos. Para se certificar de que a conexão foi estabelecida e que o receptor não excedeu o tempo limite, mova o mouse e verifique a resposta na tela.

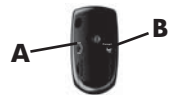

- **3.** Após o estabelecimento da conexão do mouse, continue os passos a seguir, para repetir o procedimento para o teclado.
- **4.** Pressione e mantenha pressionado o botão **Conectar** (**C**) na parte de baixo do teclado durante 5 a 10 segundos até que o LED no receptor acenda ou pare de piscar.

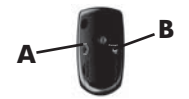

## <span id="page-19-0"></span>**Alto-falantes e som**

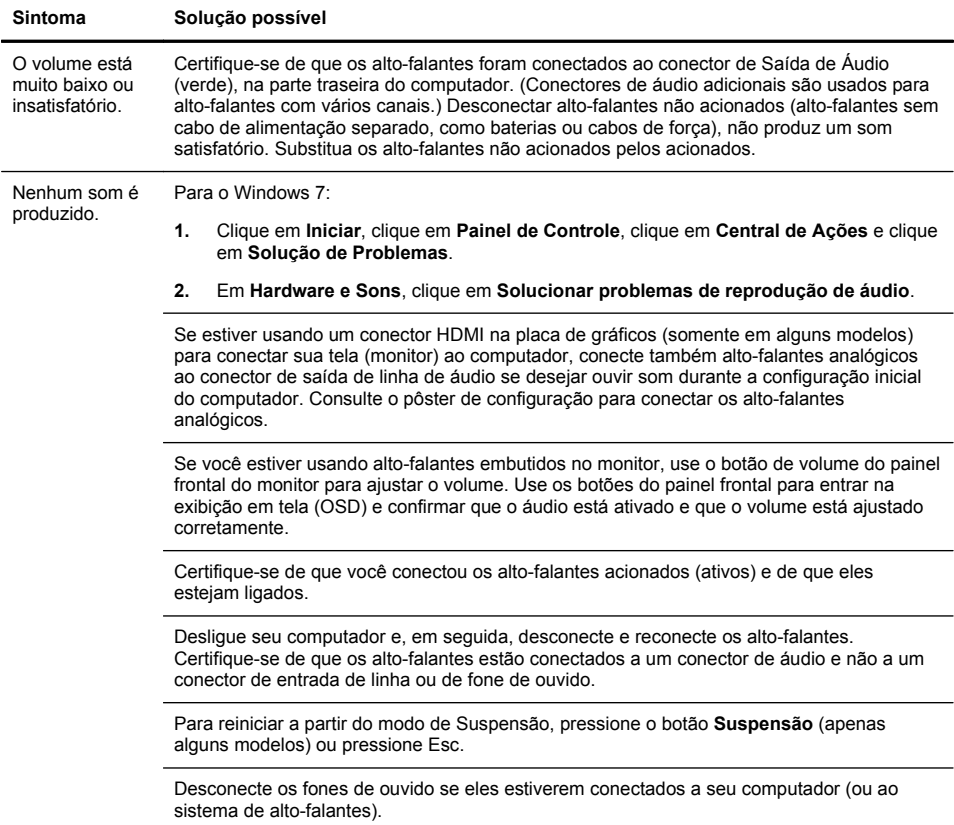

### <span id="page-20-0"></span>**Acesso à Internet**

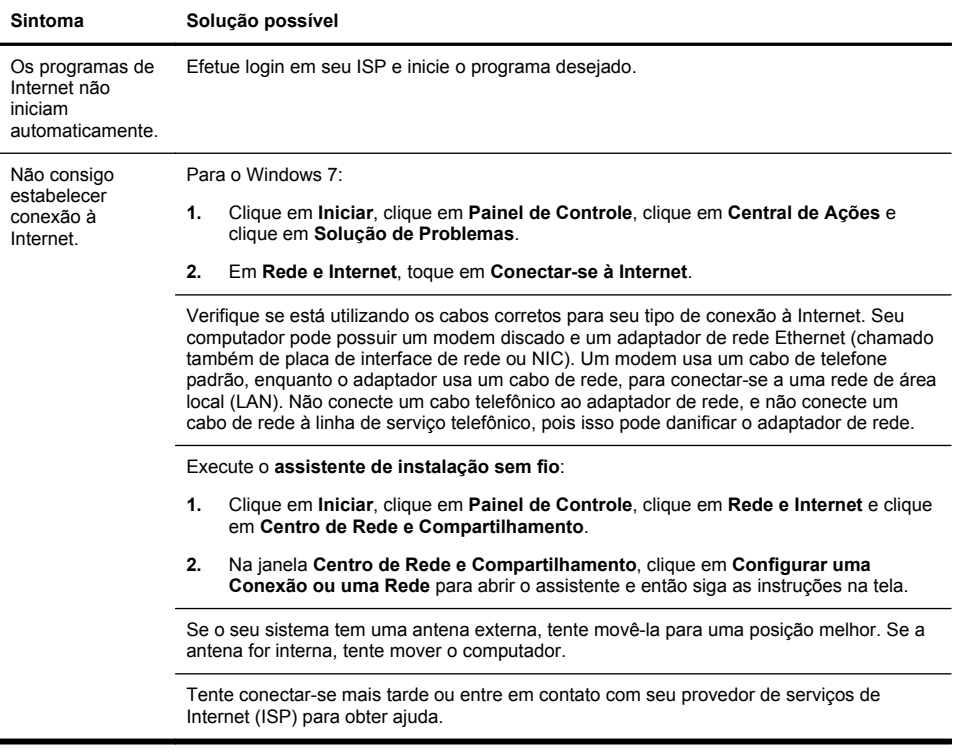

## <span id="page-21-0"></span>**Diagnóstico e solução de problemas de software**

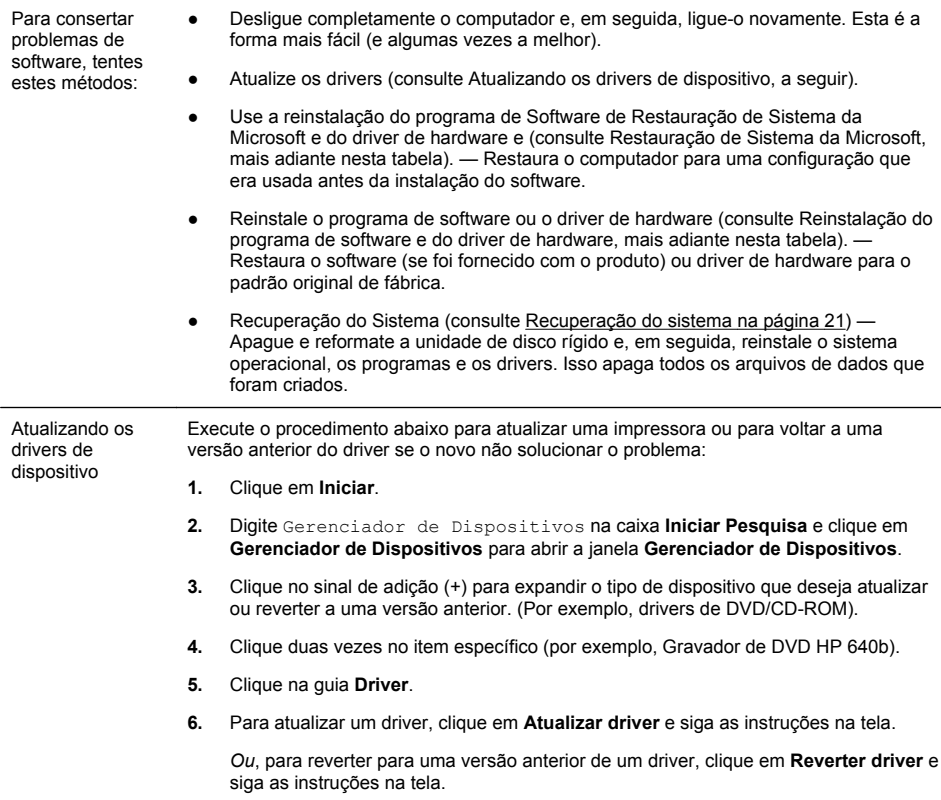

Restauração do sistema Microsoft Se você tiver um problema que pode ser decorrente do software instalado em seu computador, use Restauração do Sistema para fazer com que o computador volte a um ponto de restauração anterior. Também é possível estabelecer pontos de restauração manualmente.

> **NOTA:** Sempre use este procedimento de Restauração do Sistema antes de usar o programa de Recuperação do Sistema.

Alguns recursos podem não estar disponíveis em sistemas enviados sem a versão do Microsoft Windows.

Para iniciar uma **Restauração do Sistema**:

- **1.** Feche todos os programas em execução.
- **2.** Clique em **Iniciar**, clique com o botão direito em **Computador** e clique em **Propriedades**.
- **3.** Clique em **Proteção do Sistema**, **Restauração do Sistema**, clique em **Avançar** e siga as instruções na tela.

Para adicionar pontos de restauração manualmente:

- **1.** Feche todos os programas em execução.
- **2.** Clique em **Iniciar**, clique com o botão direito em **Computador**, clique em **Propriedades** e clique em **Proteção do sistema**.
- **3.** Em **Configurações de Proteção**, selecione o disco para o qual deseja criar um ponto de restauração.
- **4.** Clique em **Criar** e siga as instruções exibidas na tela.

Reinstalação do programa de software e do driver de hardware

Se algum de seus programas de software ou drivers de hardware instalados na fábrica estiverem danificados, é possível reinstalá-los, utilizando o programa Gerenciador de Recuperação (somente em alguns modelos).

**NOTA:** Não use o programa Gerenciador de Recuperação para reinstalar os programas de software que venham em CDs ou DVDs incluídos na caixa do computador. Reinstale estes programas diretamente pelos CDs ou DVDs.

Antes de desinstalar um programa, certifique-se de que há uma forma de reinstalá-lo. Certifique-se de que ele ainda está disponível no local de onde você o instalou inicialmente (por exemplo, em discos ou na Internet). Ou então, certifique-se de que o programa está na relação de programas que podem ser reinstalados pelo Gerenciador de Recuperação.

**NOTA:** Alguns recursos podem não estar disponíveis em sistemas enviados sem a versão do Microsoft Windows.

Para consultar a relação de programas que podem ser instalados com o Gerenciador de Recuperação:

- **1.** Clique em **Iniciar**, **Todos os Programas**, **Gerenciador de Recuperação** e em **Gerenciador de Recuperação**. Se solicitado, clique em **Sim** para permitir que o programa continue.
- **2.** Em **Preciso de ajuda imediatamente**, clique em **Reinstalação do Programa de Software**.
- **3.** Clique em **Avançar** na tela de boas-vindas. Abre-se uma lista de programas. Verifique se o seu programa está lá.

Para reinstalar um programa utilizando o **Gerenciador de Recuperação**:

- **1.** Clique em **Iniciar**, **Todos os Programas**, **Gerenciador de Recuperação** e em **Gerenciador de Recuperação**.
- **2.** Clique em **Reinstalação do Programa de Software** e em **Avançar** na tela **Bem- -vindo**.
- **3.** Selecione o programa que você deseja instalar, clique em **Avançar** e siga as instruções na tela.
- **4.** Quando você terminar a reinstalação, reinicie o computador. **Não pule esta última etapa.** É preciso reiniciar o computador após recuperar programas de software ou drivers de hardware.

Para desinstalar um programa:

- **1.** Feche todos os programas de software e pastas.
- **2.** Desinstale o programa danificado:
	- **a.** Clique em **Iniciar** e em **Painel de controle**.
	- **b.** Em **Programas**, clique em **Desinstalar um programa**.
	- **c.** Selecione o programa que deseja remover e clique em **Desinstalar**.
	- **d.** Clique em **Sim** se quiser continuar com o processo de desinstalação.

<span id="page-24-0"></span>É importante que você execute uma manutenção simples de seu computador para assegurar que ele trabalhe com seu desempenho máximo.

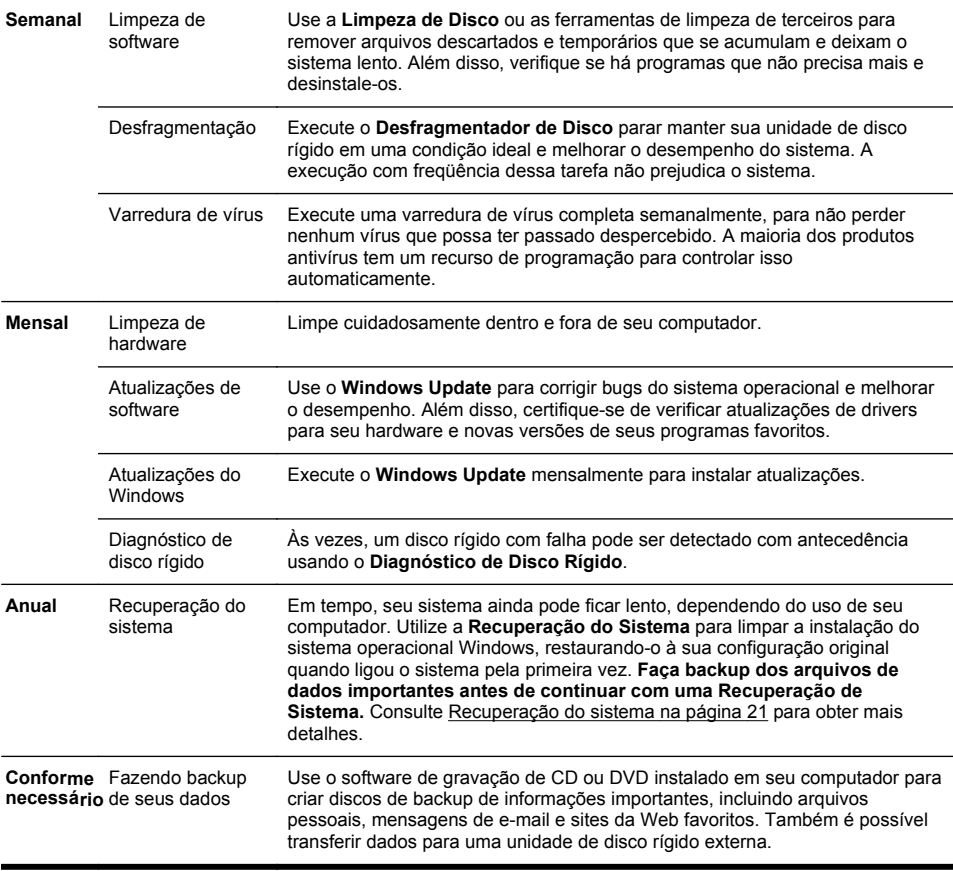

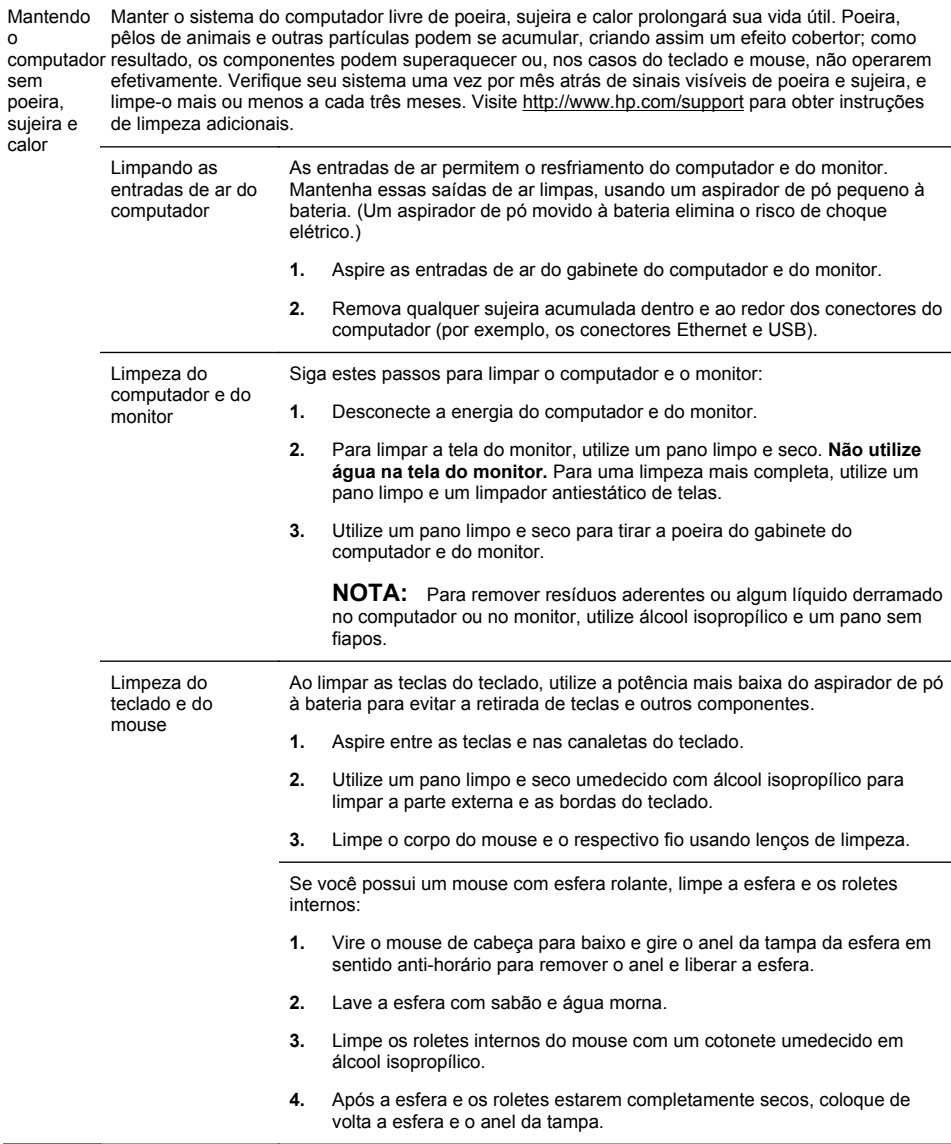

#### <span id="page-26-0"></span>**Recuperação do sistema**

A Recuperação do Sistema apaga e reformata completamente a unidade de disco rígido, excluindo todos os arquivos de dados que você criou e, em seguida, reinstala o sistema operacional, os programas e os drivers. No entanto, é preciso reinstalar qualquer software que não tenha sido instalado no computador na fábrica. Isso inclui o software que veio nas mídias incluídas na caixa de acessórios do computador e quaisquer programas de software que você instalou desde a compra.

**NOTA:** Use sempre o procedimento de Restauração do Sistema antes de usar o programa Recuperação do Sistema — consulte *Restauração de Sistema da Microsoft* em [Diagnóstico e solução de problemas de](#page-21-0) [software na página 16.](#page-21-0)

Alguns recursos podem não estar disponíveis em sistemas enviados sem a versão do Microsoft Windows.

É preciso escolher um dos seguintes métodos para realizar uma Recuperação do Sistema:

- Imagem de recuperação Execute a Recuperação do Sistema a partir de uma imagem de recuperação armazenada na unidade de disco rígido. A imagem de recuperação é um arquivo que contém uma cópia do software original enviado pela fábrica. Para executar uma Recuperação do Sistema a partir de uma imagem de recuperação, consulte *Recuperação do Sistema com o Menu Iniciar do Windows 7* em Recuperação do sistema na página 21.
- **NOTA:** A imagem de recuperação utiliza uma parte da unidade de disco rígido que não pode ser utilizada para o armazenamento de dados.
- Discos de Recuperação Execute a recuperação do sistema a partir da mídia de recuperação que você cria a partir dos arquivos armazenados em sua unidade de disco rígido ou adquirida separadamente. Para criar mídia de recuperação, consulte *Criando mídia de recuperação* em Recuperação do sistema na página 21.

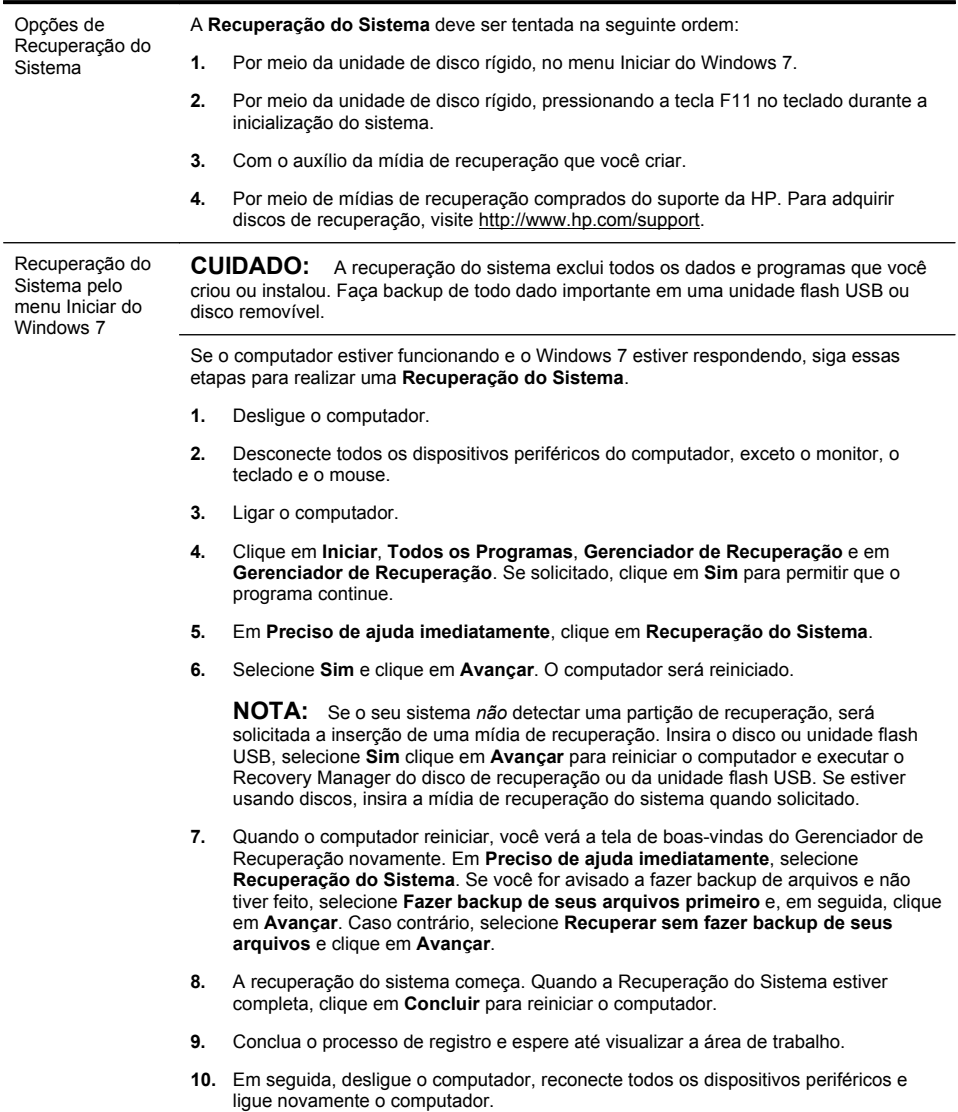

Recuperação do Sistema na inicialização do sistema

**CUIDADO:** A recuperação do sistema exclui todos os dados e programas que você criou ou instalou. Faça backup de todo dado importante em uma unidade flash USB ou disco removível.

Se o Windows 7 não estiver respondendo, mas o computador estiver funcionando, siga estas etapas para realizar uma **Recuperação do Sistema**.

- **1.** Desligue o computador. Se necessário, mantenha pressionado o botão **Ligar** até o computador ser desligado.
- **2.** Desconecte todos os dispositivos periféricos do computador, exceto o monitor, o teclado e o mouse.
- **3.** Pressione o botão **Liga/Desliga** para ligar o computador.
- **4.** Quando você vir a tela de logotipo inicial da empresa, pressione F11 no teclado várias vezes até que a mensagem **O Windows Está Carregando Arquivos…** seja mostrada na tela.
- **5.** Em **Preciso de ajuda imediatamente**, clique em **Recuperação do Sistema**.
- **6.** Se você for avisado a fazer backup de arquivos e não tiver feito, selecione **Fazer backup de seus arquivos primeiro** e, em seguida, clique em **Avançar**. Caso contrário, selecione **Recuperar sem fazer backup de seus arquivos** e clique em **Avançar**.
- **7.** A recuperação do sistema começa. Quando a Recuperação do Sistema estiver completa, clique em **Concluir** para reiniciar o computador.
- **8.** Conclua o processo de registro e espere até visualizar a área de trabalho.
- **9.** Em seguida, desligue o computador, reconecte todos os dispositivos periféricos e ligue novamente o computador.

Recuperação do sistema a partir da mídia de recuperação

**CUIDADO:** A recuperação do sistema exclui todos os dados e programas que você criou ou instalou. Faça backup de todo dado importante em uma unidade flash USB ou disco removível.

Para criar mídia de recuperação, consulte *Criando mídia de recuperação* em [Recuperação](#page-26-0) [do sistema na página 21](#page-26-0).

Para executar uma **Recuperação do Sistema** utilizando mídia de recuperação:

- **1.** Se o computador estiver funcionando, crie um DVD de backup ou unidade flash USB de backup contendo todos os dados que você quer salvar. Depois, remova a mídia de backup da bandeja da unidade.
- **2.** Se estiver usando DVDs de recuperação, inseria o disco nº 1 na bandeja da unidade de DVD e feche-a. Se estiver usando uma unidade flash USB de recuperação, insira- -a na porta USB.
- **3.** Se o computador funcionar, clique em **Iniciar**, clique no botão de Seta ao lado do botão Desligar e clique em **Desligar**. Ou, se o computador não estiver respondendo, mantenha pressionado o botão **Ligar** por cerca de 5 segundos ou até que ele desligue.
- **4.** Desconecte todos os dispositivos periféricos do computador, exceto o monitor, o teclado e o mouse.
- **5.** Pressione o botão **Liga/Desliga** para ligar o computador. Se estiver usando um DVD de recuperação, o computador executará automaticamente o Gerenciador de Recuperação a partir do disco. Pule a etapa 7.
- **6.** Se estiver executando uma recuperação do sistema a partir de uma unidade flash USB, pressione a tecla Esc quando o computador estiver ligando para trazer o menu de inicialização. Use as teclas de seta para selecionar o dispositivo USB e pressione Enter para inicializar a partir desse dispositivo.
- **7.** Se for solicitado para escolher entre executar a Recuperação do Sistema a partir de uma mídia ou unidade de disco rígido, selecione a mídia e clique em **Avançar**.
- **8.** Em **Preciso de ajuda imediatamente**, clique em **Redefinição de fábrica**.
- **9.** Se você for avisado a fazer backup de arquivos e não tiver feito, selecione **Fazer backup de seus arquivos primeiro** e, em seguida, clique em **Avançar**. Caso contrário, selecione **Recuperar sem fazer backup de seus arquivos** e clique em **Avançar**.
- **10.** Se você for solicitado a inserir o próximo disco de recuperação, faça isso.
- **11.** Quando o Gerenciador de Recuperação for concluído, remova todas as mídias de recuperação do sistema.
- **12.** Clique em **Concluir** para reiniciar o computador.

Mídia de recuperação A mídia de recuperação pode ser criada tanto em um DVD virgem quanto em uma unidade flash USB (você pode escolher apenas uma das opções). Criar uma mídia de recuperação a partir de uma imagem de recuperação armazenada no disco rígido. Essa imagem contém os arquivos do sistema operacional e dos programas de software que foram originalmente instalados no computador, na fábrica. Você pode criar somente um conjunto de mídias de recuperação para o computador, e as mídias podem ser usadas *somente* com esse computador. Guarde as mídias de recuperação em local seguro.

> **NOTA:** Alguns recursos podem não estar disponíveis em sistemas enviados sem a versão do Microsoft Windows.

Escolha da Mídia de Recuperação ● Para criar discos de recuperação, seu computador deve ter um gravador de DVD e você deve utilizar somente discos virgens de DVD+R ou DVD-R de alta qualidade.

> **NOTA:** Você *não pode* utilizar discos de CDs ou DVD+RW, DVD-RW, DVD+RW DL, DVD-RW DL, DVD+R DL ou DVD-R DL para criar discos de recuperação.

- Se estiver criando discos de recuperação, verifique se está usando discos de alta qualidade. Seus discos poderão ser rejeitados se estiverem com defeito. Será solicitada a inserção de um novo disco virgem para tentar novamente.
- O número de discos no conjunto de discos de recuperação depende do modelo de seu computador (geralmente de 1 a 3 discos de DVD). O programa Criação do disco de Recuperação informa o número exato de discos virgens necessários para formar o conjunto.
- Em vez disso, você tem a opção de criar uma unidade flash USB de recuperação usando uma unidade USB vazia de alta qualidade. Se estiver usando uma unidade flash USB, o programa informará o tamanho de unidade requerido para armazenar todos os dados (mínimo de 8GB).

**NOTA:** O processo de criação das mídias de recuperação levam algum tempo para verificar se as informações gravadas no disco estão corretas. Você pode parar o processo a qualquer instante. Na próxima vez que o programa for executado, ele será iniciado no ponto em que você o deixou.

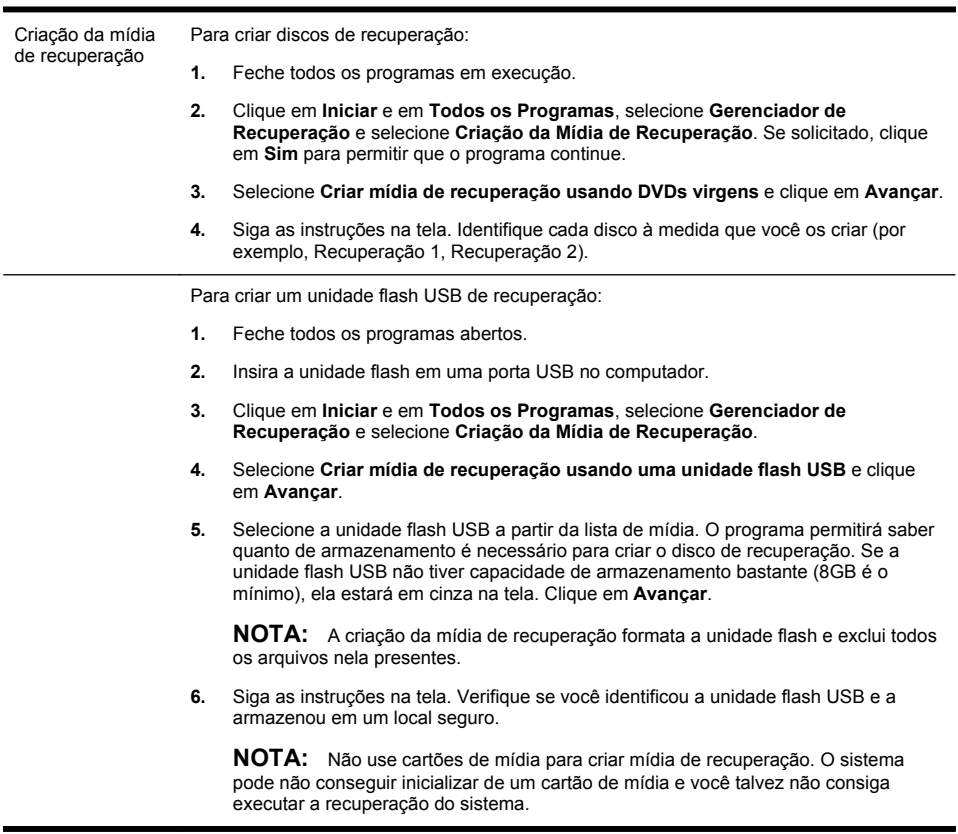

## **4 Atendimento ao cliente**

### <span id="page-32-0"></span>**Informações sobre o produto**

Antes de entrar em contato com o Centro de Atendimento ao Cliente da HP, é importante ter as seguintes informações à mão.

- Número do modelo
- Número do produto do sistema
- Número de série
- Número de desenvolvimento de software
- Sistema operacional
- Data de aquisição

Anote as informações sobre seu produto para referência futura.

Os quatro primeiros itens da lista (número de modelo, número de produto, número de série e número de desenvolvimento de software) podem ser obtidos pressionando-se as teclas Ctrl+Alt+S no teclado ao mesmo tempo.

## <span id="page-33-0"></span>**Informações de apoio**

#### **Lembre-se de fazer seu registro!**

Visite: [http://www.hp.com/apac/register.](http://www.hp.com/apac/register)

#### **Como obter ajuda**

#### **Siga os passos abaixo para obter ajuda**

- **1.** Consulte o pôster de configuração e a documentação do produto caso precise de auxílio para configurar e utilizar seu computador.
- **2.** Utilize o Centro de Ajuda e Suporte caso precise de auxílio com dúvidas de hardware e software. Clique em **Iniciar** e em **Ajuda e Suporte**. O Centro de Ajuda e Suporte fornece informações úteis para a solução de problemas e inclui o seguinte:
	- Suporte por e-mail
	- Chat em tempo real da HP com especialistas de suporte qualificados
	- Números de telefone do suporte
- **3.** Caso pareça que o seu problema seja de hardware, procure executar as ferramentas de diagnóstico de hardware instaladas no computador antes de chamar o Centro de Atendimento ao Cliente. Clique em **Iniciar**, **Todos os Programas**, **Ajuda e Ferramentas do PC** e em **Ferramentas de Diagnóstico de Hardware**.
- **4.** Se precisar de ajuda on-line, vá para o website do Centro de Atendimento ao Cliente em [http://www.hp.com/support.](http://www.hp.com/support)

#### **Ao nosso estimado cliente,**

Parabéns pela sua decisão de adquirir um computador desktop! Durante o desenvolvimento, o computador precisa ser aprovado em exaustivos testes de qualidade para atender aos rigorosos padrões que nos tornaram famosos pela qualidade e confiabilidade.

Todos os computadores passam por um teste de qualidade abrangente para garantir que esteja funcionando corretamente antes de sair da fábrica. Além disso, colocamos um lacre de segurança no computador para indicar que ele não foi adulterado desde que saiu da fábrica.

Sabemos que a expansão e atualização são benefícios essenciais para todos os clientes. Temos orgulho de fazer disso um diferencial

importante dos nossos computadores e entendemos que você queira atualizar o computador para atender às suas necessidades específicas.

Quaisquer atualizações de hardware pretendidas devem ser feitas somente depois de você configurar completamente o computador. Consulte o pôster de configuração incluído no sistema para obter ajuda na configuração. Se tiver problemas para configurar o sistema e ativá-lo, entre em contato imediatamente com a Centro de Atendimento ao Cliente da HP listada anteriormente neste guia, e um Representante de Atendimento ao Cliente HP o auxiliará. Essa é a primeira medida antes de tentar atualizar o sistema.

Rompendo o lacre de segurança na parte traseira do computador, você está confirmando que ele está funcionando corretamente antes de tentar atualizar o sistema. Após o rompimento do lacre de segurança, o computador estará, dentro da extensão permitida pela legislação local, coberto nos termos e condições listados na seção *Garantia Limitada de Hardware* do *Guia de Garantia e Suporte Limitados*.

Obrigado por escolher este computador. Esperamos que você aproveite as descobertas empolgantes do que pode fazer com o computador!

#### **Suporte ao cliente**

Fácil de contatar. Fácil de utilizar. O premiado Suporte ao Cliente HP é nosso compromisso de ajudá-lo a aproveitar ao máximo o computador. Seja com ferramentas localizadas no computador, ou informações pela Internet, por telefone ou por um revendedor local, você encontrará o que precisa.

#### **Problemas? A HP ajudará**

Seu novo computador foi desenvolvido para funcionar agora mesmo — e por muitos anos. Mas ele é uma máquina poderosa e complexa, e às vezes podem acontecer problemas. Nesse caso, a HP estará pronta para ajudá-lo.

#### **Iniciação**

Consulte o pôster de configuração caso precise de auxílio para configurar e utilizar seu computador.

#### **Veja o que você pode fazer**

Há muitas informações úteis incluídas no computador. Primeiro examine a Ajuda no computador desktop com Windows (para acessá-la, clique em **Iniciar** e clique em **Ajuda e Suporte**). Ela contém informações mais detalhadas de ajuda e sugestões sobre como corrigir o problema.

Na Central de Ajuda e Suporte, você pode obter as notícias mais recentes sobre o computador junto à HP. Confira periodicamente também se há atualizações da HP enviadas ao computador.

Depois, tente navegar um pouco na Internet! O site da HP tem software atualizado, dicas e truques, respostas a dúvidas sobre problemas comuns e outras informações. Vá até o site de Suporte listado anteriormente neste documento e pesquise o modelo do computador.

#### **Ligue para o Centro de Atendimento ao Cliente da HP**

Por fim, se essas etapas não ajudarem, você poderá contatar um profissional competente ligando para o Centro de Atendimento ao Cliente da HP de sua região. A assistência por telefone para você reparar o computador é coberta por 30 (trinta) dias a contar da data em que adquiriu o computador. Após os 30 (trinta) dias, poderá ser cobrada uma taxa, mas o suporte ainda estará disponível.

#### **E, se for necessário: obter reparo**

Se o computador precisa de reparo ou tiver peças substituídas, você terá duas opções:

- Pode substituir facilmente muitas das peças do computador consideradas substituíveis pelo consumidor. Esse é o método mais rápido de reparo, porque muitas vezes podemos enviar a peça diretamente à sua casa ou empresa em alguns dias.
- Se for necessário reparo, o Centro de Atendimento ao Cliente da HP tomará as providências para consertar o computador.

Esses serviços são cobertos durante o período da garantia.

Há algumas limitações e exclusões à garantia (além de alguns detalhes importantes), que estão descritos na seção *Garantia Limitada de Hardware* do *Guia de Garantia e Suporte Limitados*.

### <span id="page-36-0"></span>**Declaração de garantia com impressão sob demanda**

Você pode encontrar a Garantia Limitada da HP expressamente fornecida e indicada para o seu produto no menu iniciar do seu PC e/ou no CD/DVD fornecido na caixa. Para alguns países/regiões é fornecida uma Garantia Limitada HP impressa na caixa. Em países/regiões onde a garantia não é fornecida no formato impresso, uma cópia impressa pode ser solicitada em hp.com/go/orderdocuments, ou escreva para a HP: Hewlett-Packard, MS POD, 11311 Chinden Blvd., Boise, ID 83714, U.S.A.; Hewlett Packard, POD, P.O. Box 200, Alexandra Post Office, Singapore 911507. Inclua o nome do produto, o período de garantia, o nome e o endereço postal.

# O poder da mudança

Agradecemos a sua aquisição. HP está dedicada em produzir computadores com a mais alta qualidade, com o melhor desempenho e mais fáceis de usar do mundo. A HP também criou esse produto considerando o ambiente. Mas, para reduzir seu impacto ainda mais, precisamos de sua ajuda.

Vamos trabalhar juntos para fazer uma mudança.

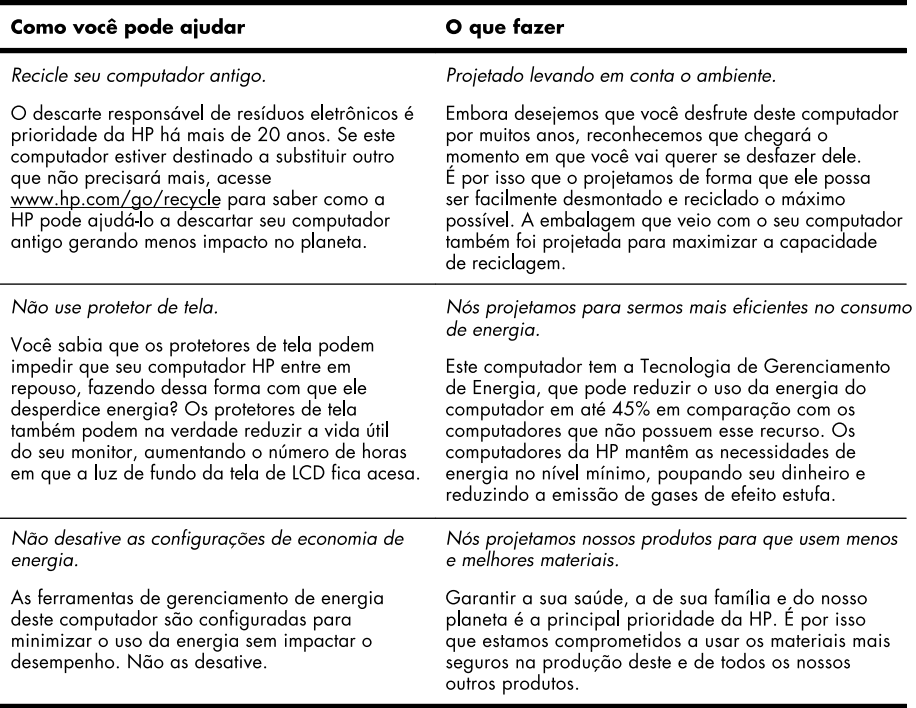

Printed in

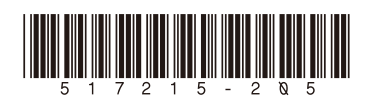